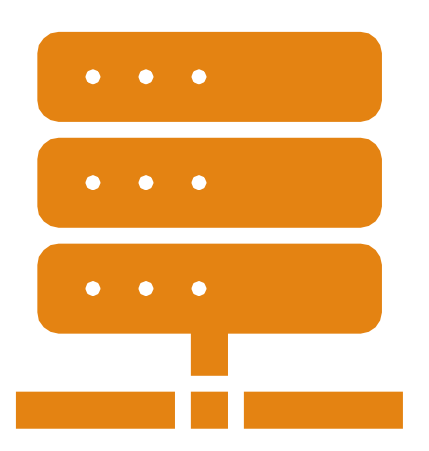

# Autodesk Fusion 360/EAGLEで プリント基板&ケース 設計ワークショップ

2020/8/21@SWEST22オンライン (株)オーバス(デンソー) グループマネージャ 大栄 豊

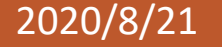

2020/8/21 SWEST22 ONLINE SESSION S4C & S5C 1 / 38

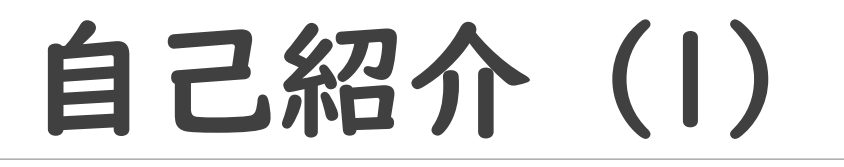

大栄 豊(おおえ ゆたか)

https://www.facebook.com/yutaka.ohe

- 日本中でも、少し珍しい「苗字」
- 名字由来netで、【全国順位】 14,915位 【全国人数】 およそ380人 ⇒実は、戸籍上の「大榮」で調べると、 【全国順位】 54,732位 【全国人数】およそ30人

#### ◦ IoT ALGYAN本会運営委員

- 「IoT ALGYAN(あるじゃん)1周年記念・IoT祭り2016!」で、「破」免状認定
- 「IoT ALGYAN3周年「IoT祭り2018」」で、「離」免状認定

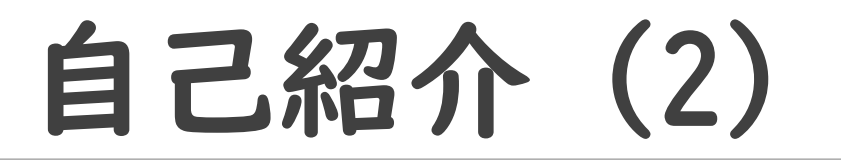

大栄 豊(おおえ ゆたか)

https://www.facebook.com/yutaka.ohe

◦ (株)オーバス勤務((株)デンソーより出向中)

[http://www.aubass.co.jp](http://www.aubass.co.jp/)

- SWEST/LED-Camp実行委員
	- 8月下旬に下呂温泉で3泊4日の合宿研修(学生・新人社会人向け)
	- 組み込みソフトウェア開発の基礎を学ぶ場

https://swest.toppers.jp/LED-Camp/

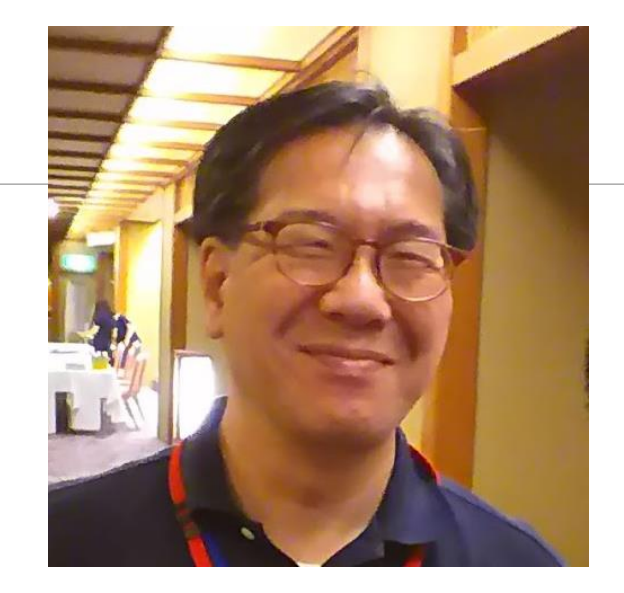

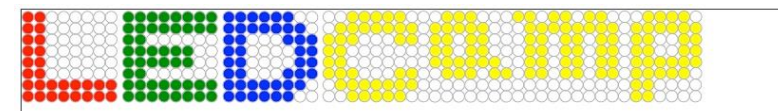

earning Embedded software Development Camp

2020/8/21 SWEST22 ONLINE SESSION S4C & S5C 3 / 38

### 本日の目標

# Autodeskの「EAGLE」を使って 回路図を書けるようになる プリント基板のパターン設計が出来 るようになる

### Fusion 360と連携し、3Dモデル(外 観)を確認できるようになる

## 誠に申し訳ありません

### 当初目標のFusion 360連携において、エラーが 発生し本ハンズオンでのレクチャーが出来なく なってしまいました。

### 代わりにFusion 360でのP板設計の簡易デモを行 います。

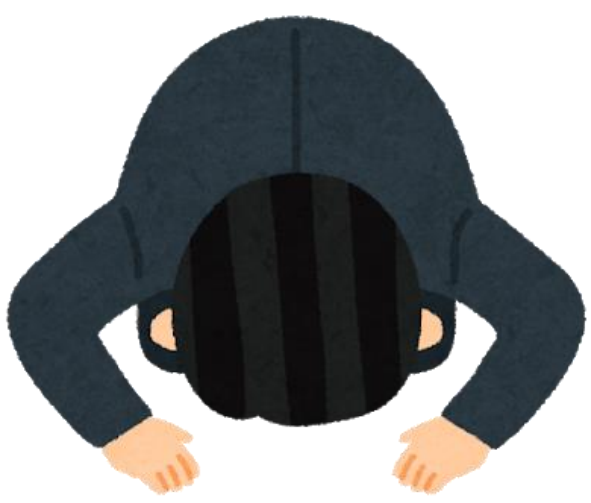

2020/8/21 SWEST22 ONLINE SESSION S4C & S5C 5 / 38

#### ESP32-DevKitC相当回路の設計については、

### 設計する回路

#### ESP32-DevKitC、ESPr Developer 32の回路図を参考にしています [http://akizukidenshi.com/download/ds/espressifsystems/esp32\\_devkitc\\_v4-sch-20180607a.pdf](http://akizukidenshi.com/download/ds/espressifsystems/esp32_devkitc_v4-sch-20180607a.pdf) [https://s3-ap-northeast-1.amazonaws.com/switch-science.public/schematic/ESPr\\_Developer\\_32/ESPr\\_Developer\\_32.pdf](https://s3-ap-northeast-1.amazonaws.com/switch-science.public/schematic/ESPr_Developer_32/ESPr_Developer_32.pdf)

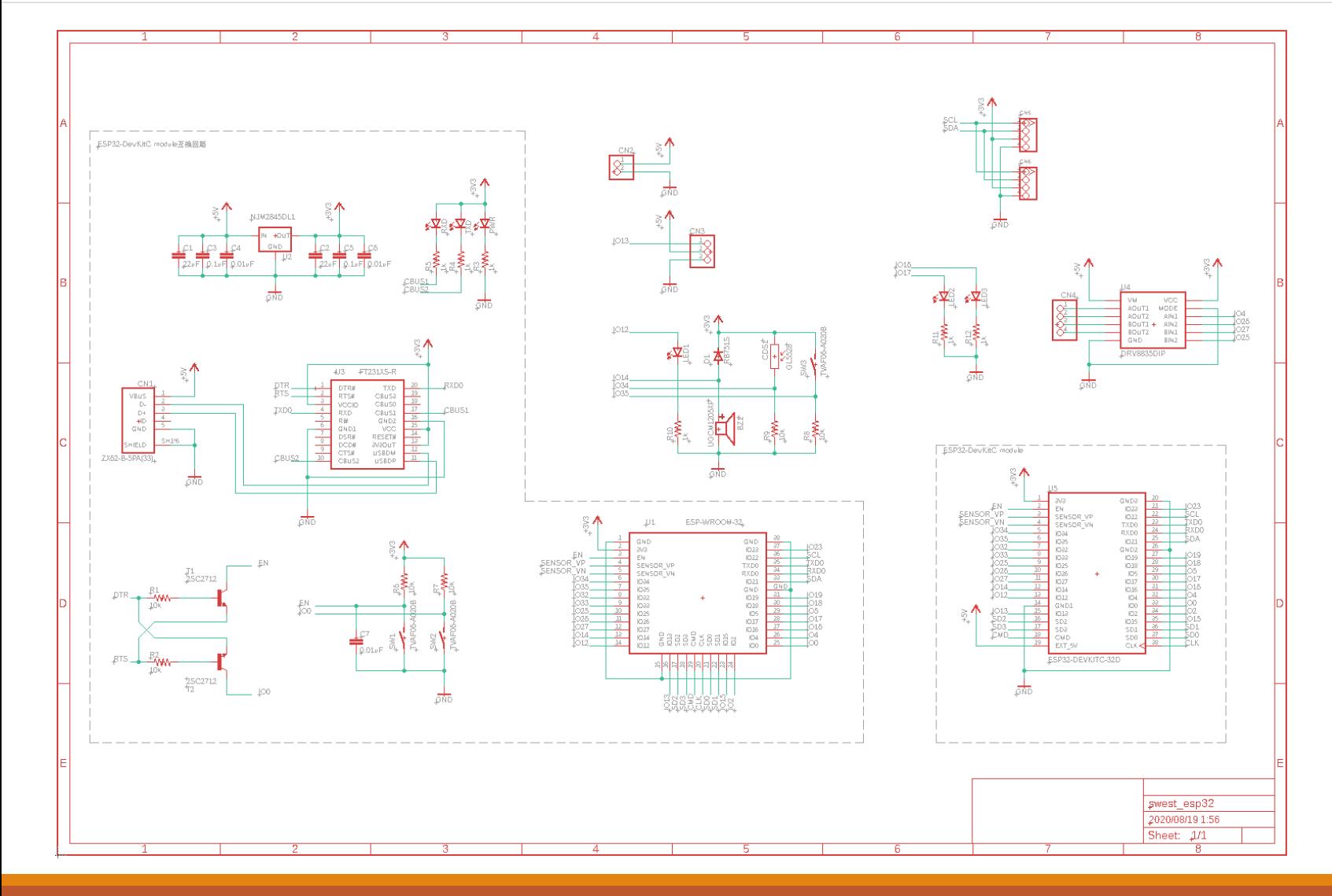

- •ESP32-DevkitC相当の回路+
	- LED×3
	- ブザー
	- CdSセル
	- プッシュSW
	- 外部電源用コネクタ
	- サーボモータ用コネクタ
	- DRV8835モータドライバ
	- Grove(I2C)コネクタ×2

かなり実用的な プリント基板です!

#### 2020/8/21 SWEST22 ONLINE SESSION S4C & S5C 6 / 38

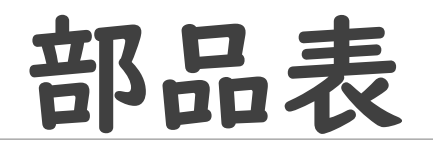

#### 使用する部品はチップ部品もありますが、できるだけ 手はんだ付けが出来るサイズの部品を選定しています

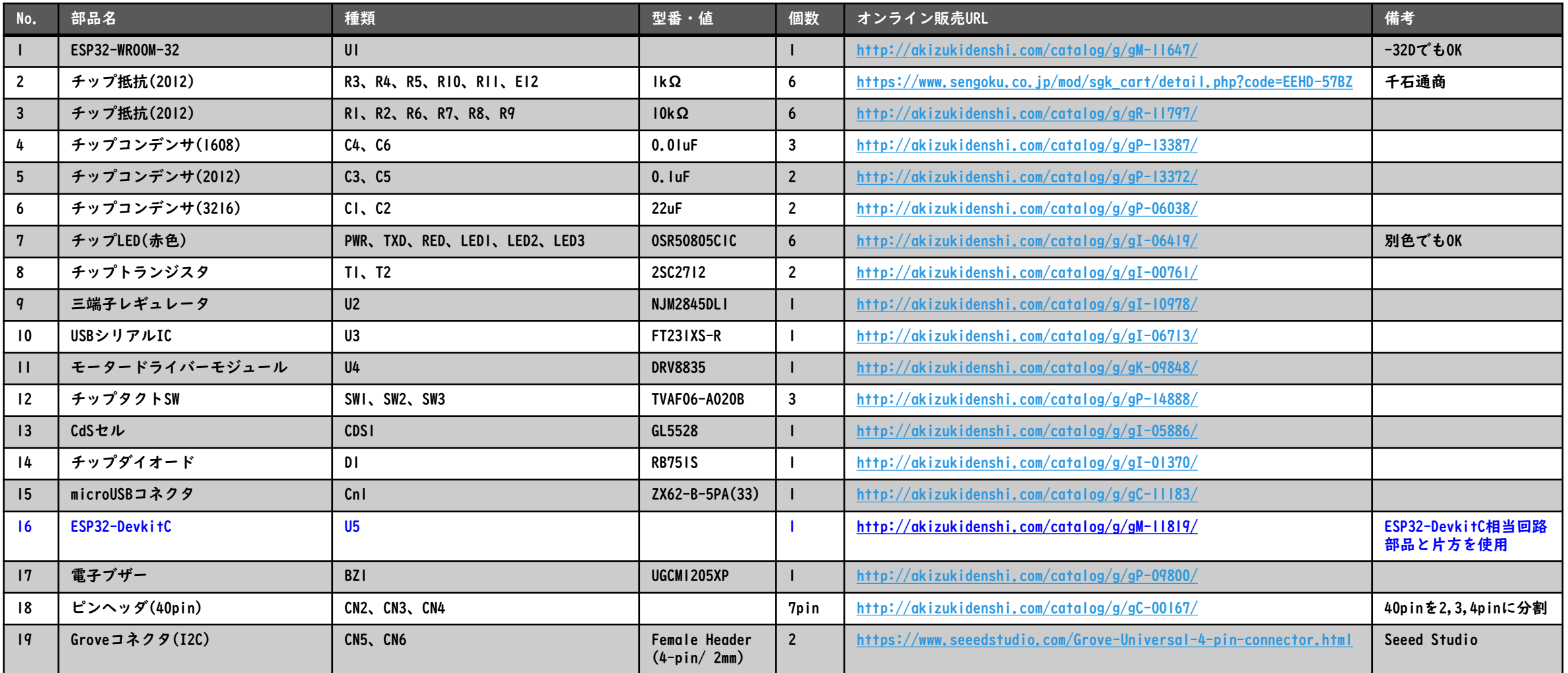

### ESP32ピンアサイン

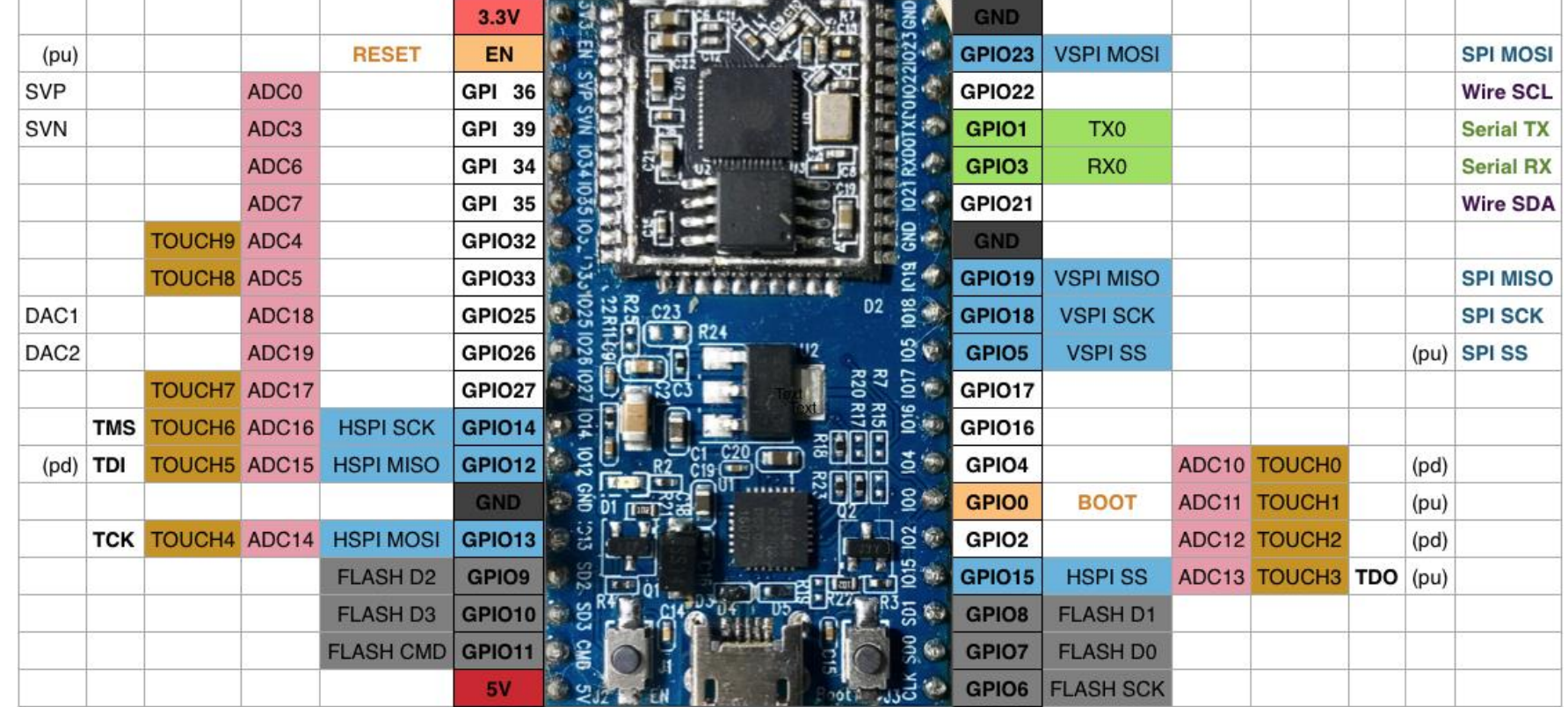

**ESP32 Dev Board PINMAP** 

引用元: <https://github.com/espressif/arduino-esp32>

## 1. EAGLEで回路図(基本操作)

### 新規プロジェクト作成~回路図作成 ◦図面枠の配置

- ◦使用する部品の選択&配置
- ◦部品情報の設定

◦回路の結線

任意の順に実施も 可能です

1-1 新規プロジェクト作成

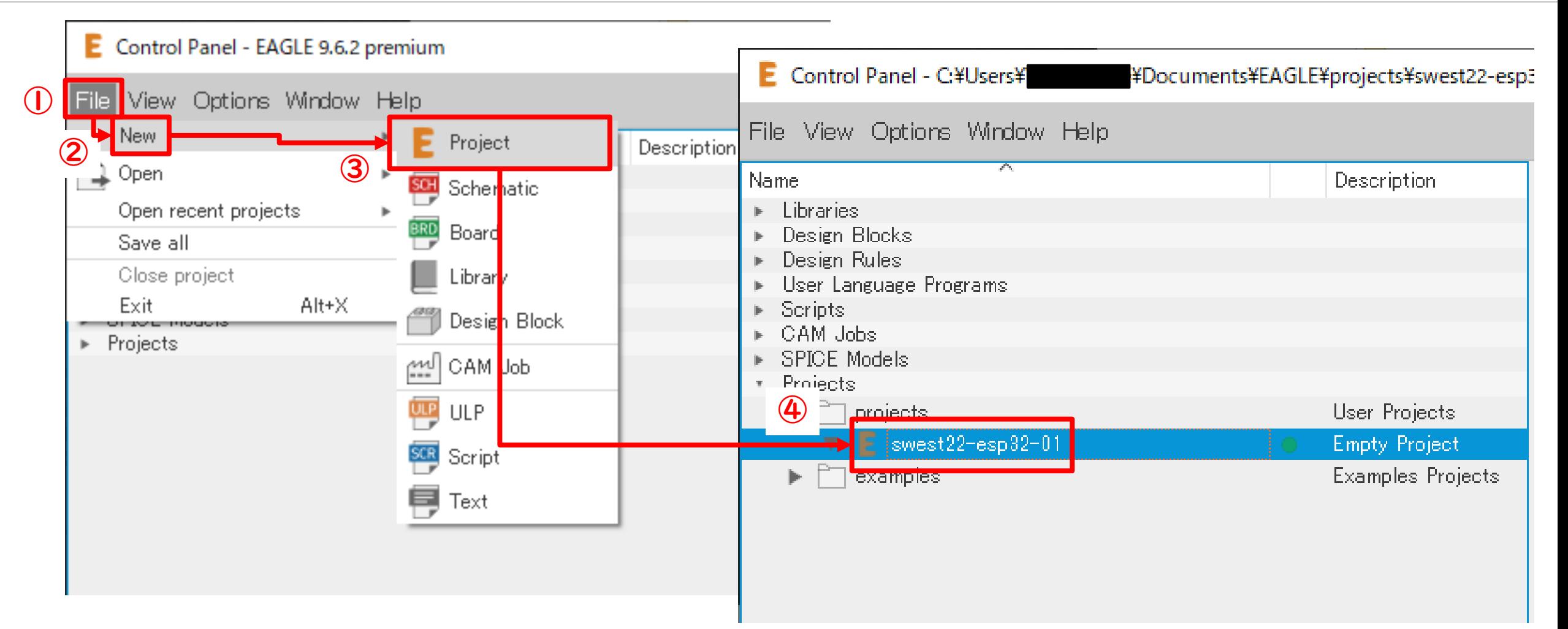

#### プロジェクト名:swest22-esp32-01

2020/8/21 SWEST22 ONLINE SESSION S4C & S5C 10 / 38

## 1-2 新規回路図作成

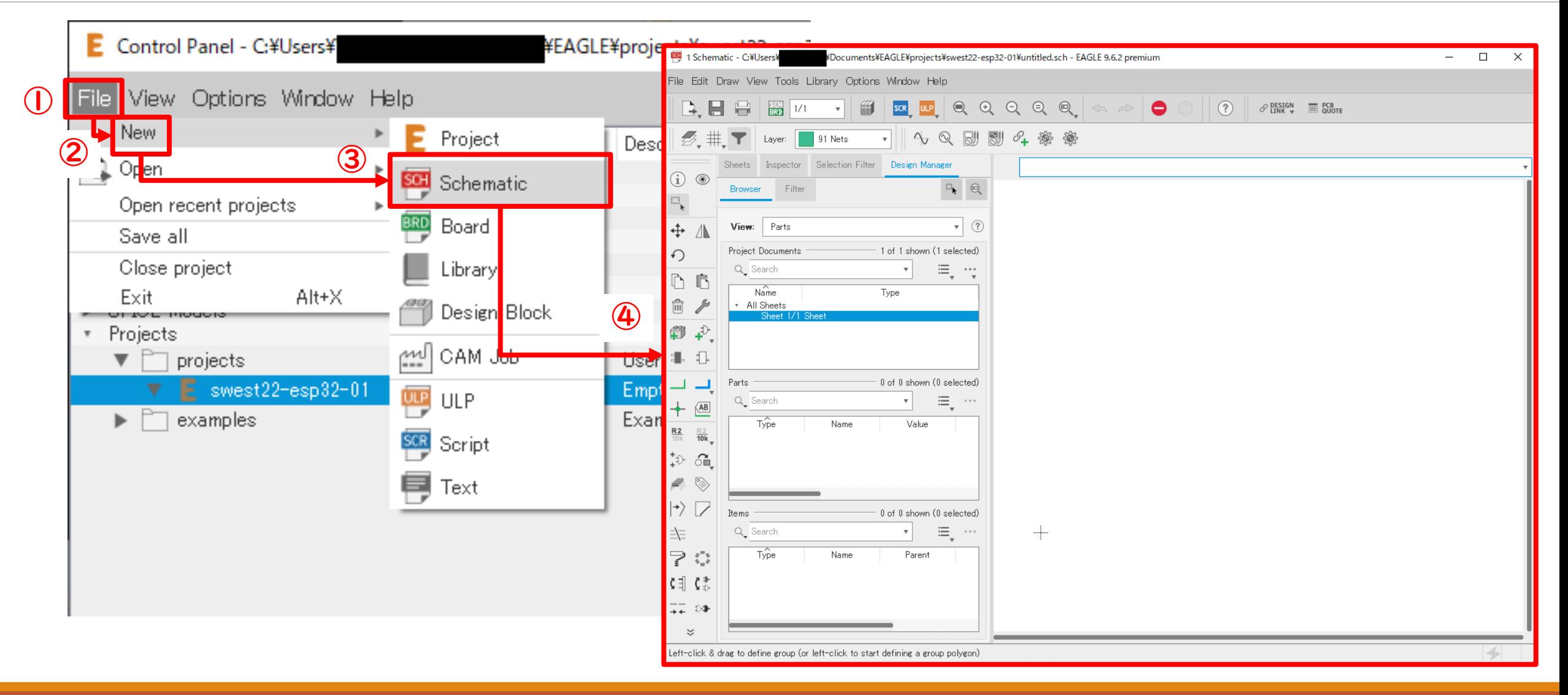

2020/8/21 SWEST22 ONLINE SESSION S4C & S5C 11 / 38

## 1-3-1 回路部品を配置

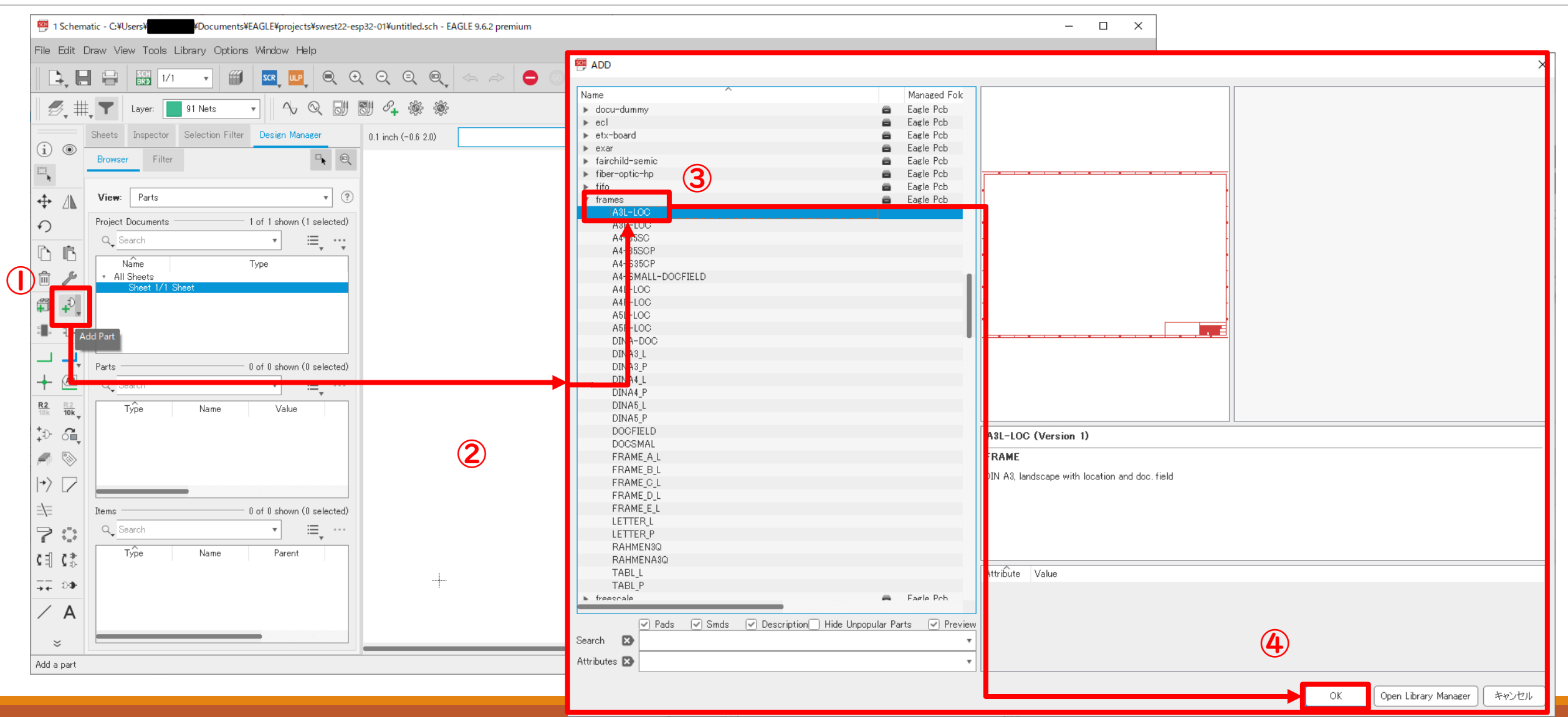

#### 2020/8/21 SWEST22 ONLINE SESSION S4C & S5C 12 / 38

# 1-3-2 主な標準ライブラリと部品

- ·con-xxxxx:各種コネクター
- ·frames: 各種回路図面枠 ex) A3L-LOC: A3横図面枠
- ·rcl、resister:各種抵抗、コンデンサ、コイル ex) R-US R2012: チップ抵抗(2012)
- ·pinhead:各種ピンヘッダー ex) PINHD-1x4:4pin縦型ピンヘッダ
- ·supply1、supply2:各種電源記号、GND記号 ex) +5V、GND:5V電源、GND

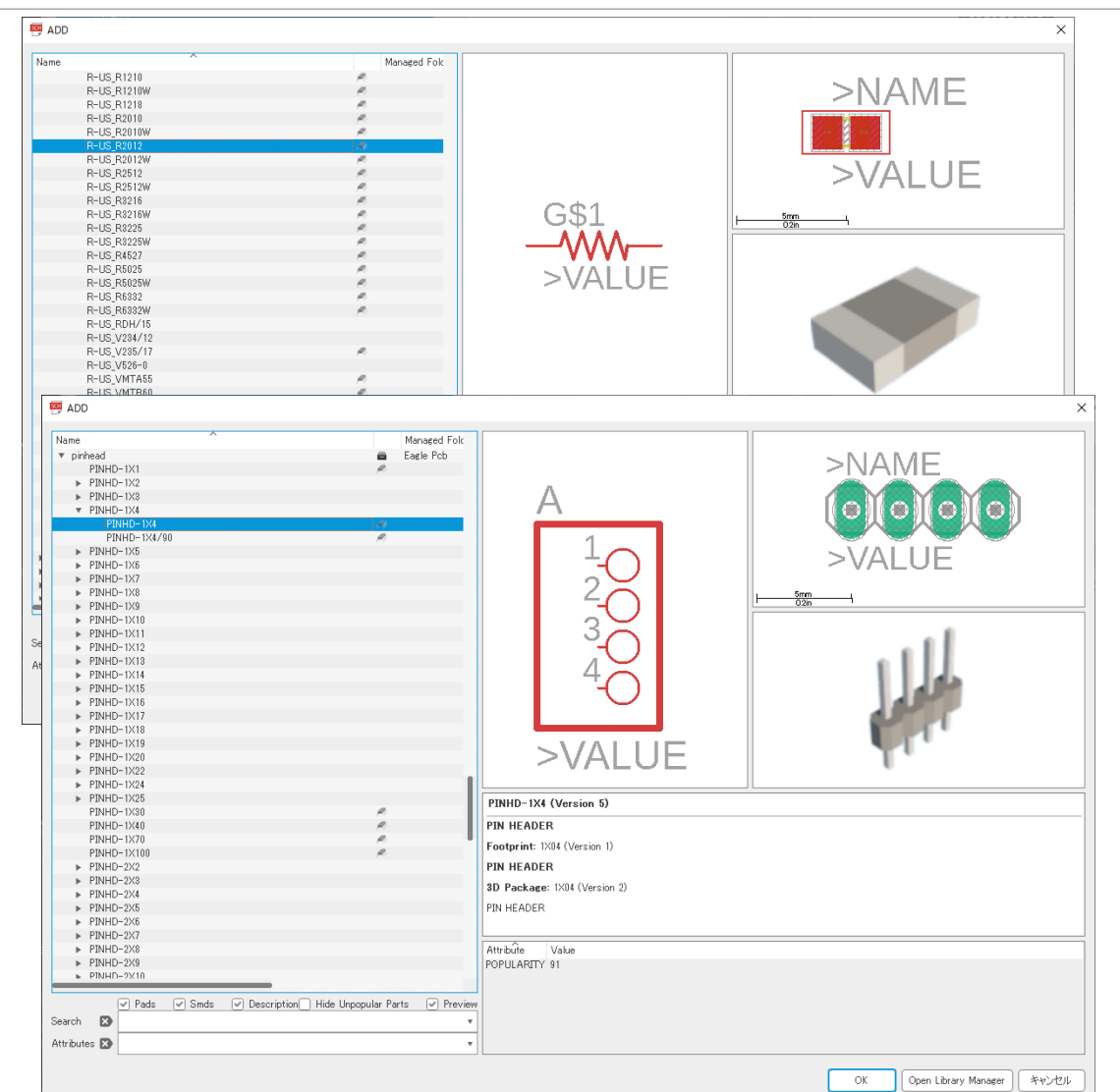

2020/8/21 SWEST22 ONLINE SESSION S4C & S5C 13 / 38

# 1-3-3 カスタムライブラリの追加

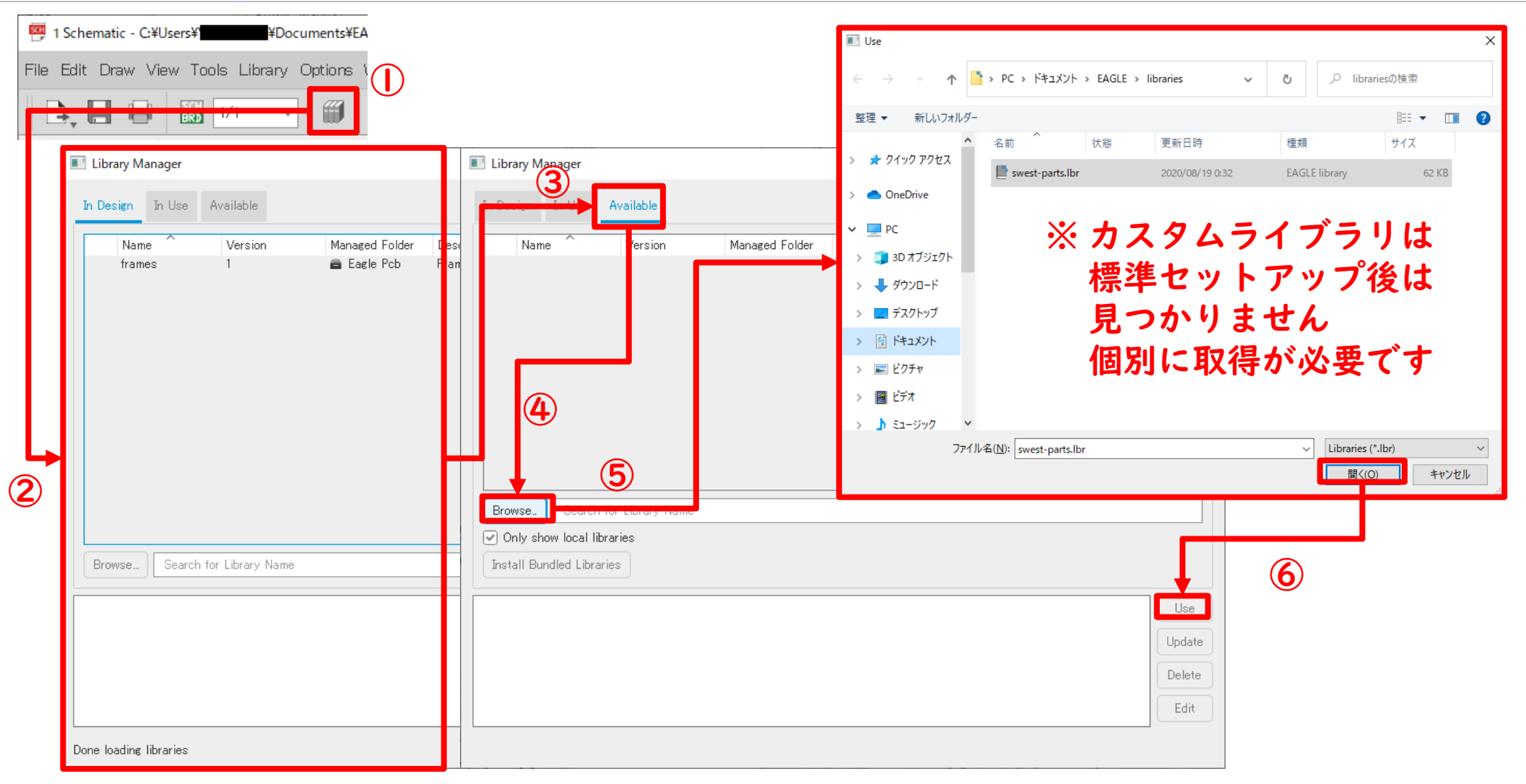

#### 2020/8/21 SWEST22 ONLINE SESSION S4C & S5C 14 / 38

## 1-4 部品の情報設定

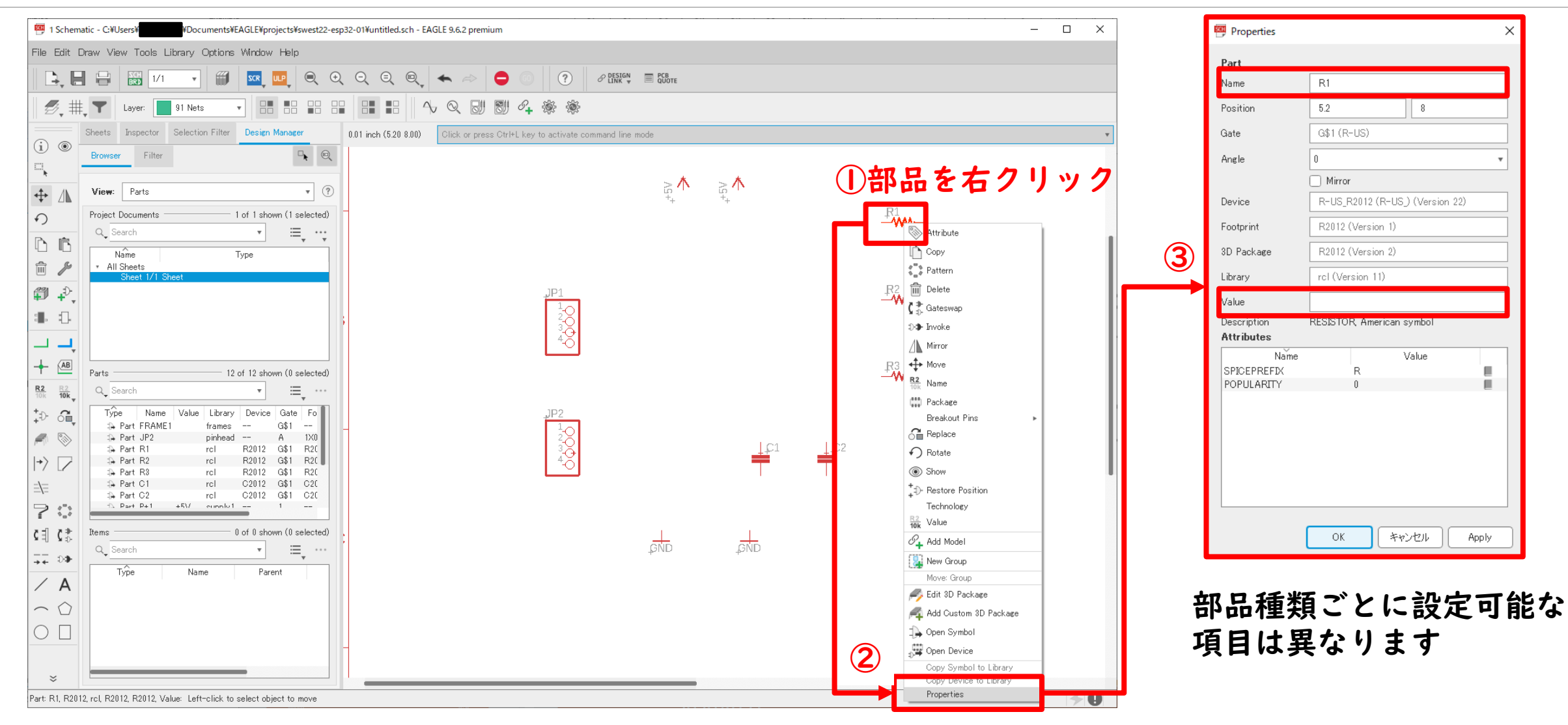

#### 2020/8/21 SWEST22 ONLINE SESSION S4C & S5C 15 / 38

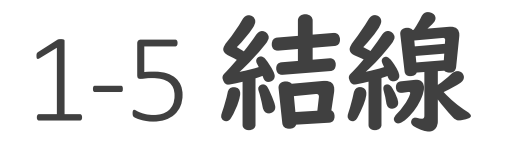

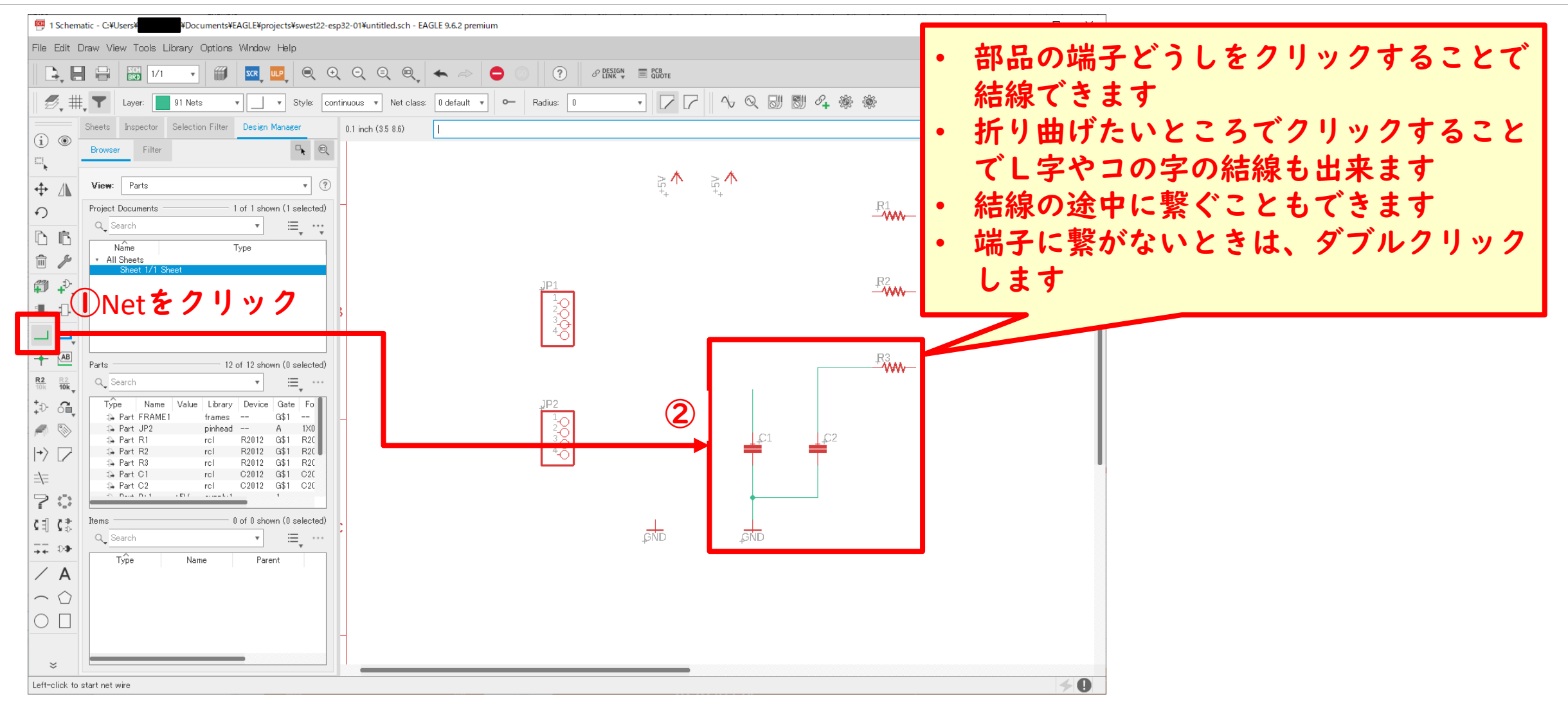

2020/8/21 SWEST22 ONLINE SESSION S4C & S5C 16 / 38

1-6 その他

#### 頻繁に使う機能一覧

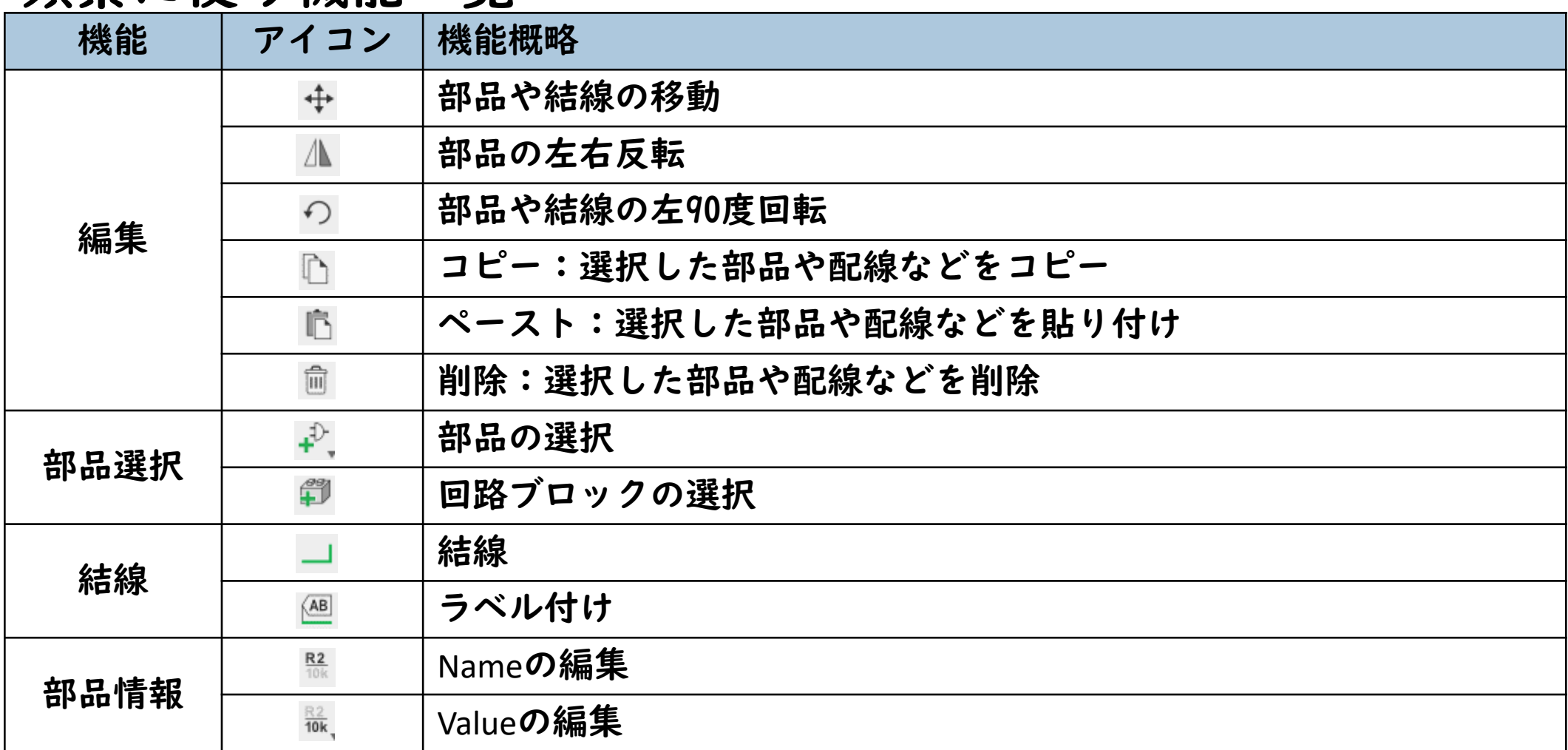

### 1-7 回路図の保存

### 一通り、回路図が描けたところで、 図面を保存しましょう

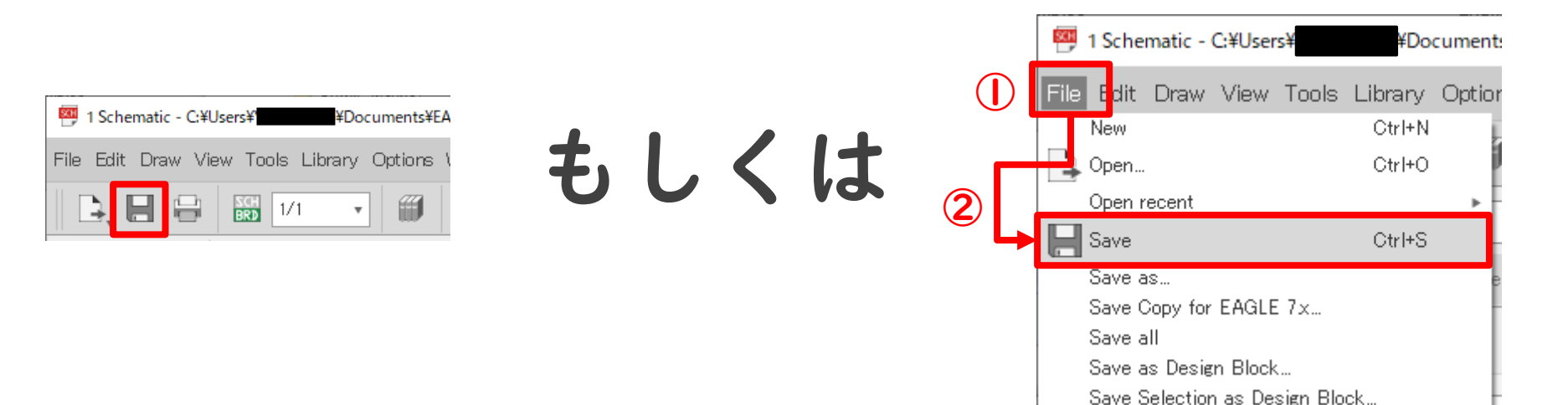

#### 2020/8/21 SWEST22 ONLINE SESSION S4C & S5C 18 / 38

# 1. EAGLEで回路図まとめ

新規プロジェクト作成~回路図作成 ◦図面枠の配置 ※図面枠はしっかり活用しよう! ◦使用する部品の選択&配置 ※P板の完成時の部品配置に近づけるといいよ! ※部品同士はあまり近づけないで! ※電源とGNDもパーツで配置しよう! (ライブラリのメンテは省略します) ◦部品情報の設定 ※NameとValueはちゃんと設定しよう! ◦回路の結線 ※出来るだけ綺麗に繋ごう!

## 2. 本番回路図の作成

今回のプリント基板用にカスタムライブラリを準備しています。

#### 以下のURLからダウンロードして、カスタムライブラリの追加を行って 下さい。

<https://1drv.ms/u/s!AkLB2eZss6Sqg-VmehpbjdQQke8GDA?e=T2fZUX>

続いて、今回のハンズオンセッションの時間内に回路図を全て描くこと は時間的に難しいです。

従いESP32 DevKitC相当の回路部分を作成済みのプロジェクトを事前に準 備しました。

以下のURLからダウンロードして、残りの回路部分を描いてみて下さい。

<https://1drv.ms/u/s!AkLB2eZss6Sqg-Vpr65C0hoc3jEsiw?e=HpFxBv>

※)上記データのダウンロードは、2020/8/31で終了しました。 必要な方は、個別に連絡下さい。

## 2-1 追加して描く回路部分

 $\begin{array}{ccc} \mathbb{Q} & \mathbb{Q} & \mathbb{Q} & \mathbb{Q} \end{array}$ 川剧斗参赛 0.1 inch (7.3 10.3)

 $\bullet$  0 0  $\circ$  6  $\mathbb{R}^m$  = 53 $\circ$ 

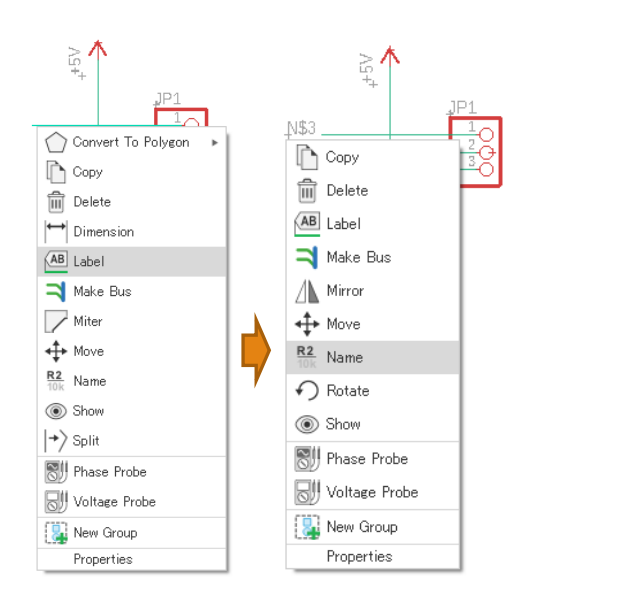

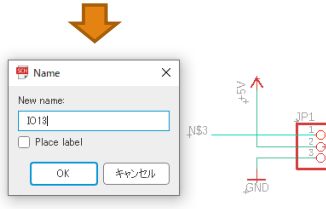

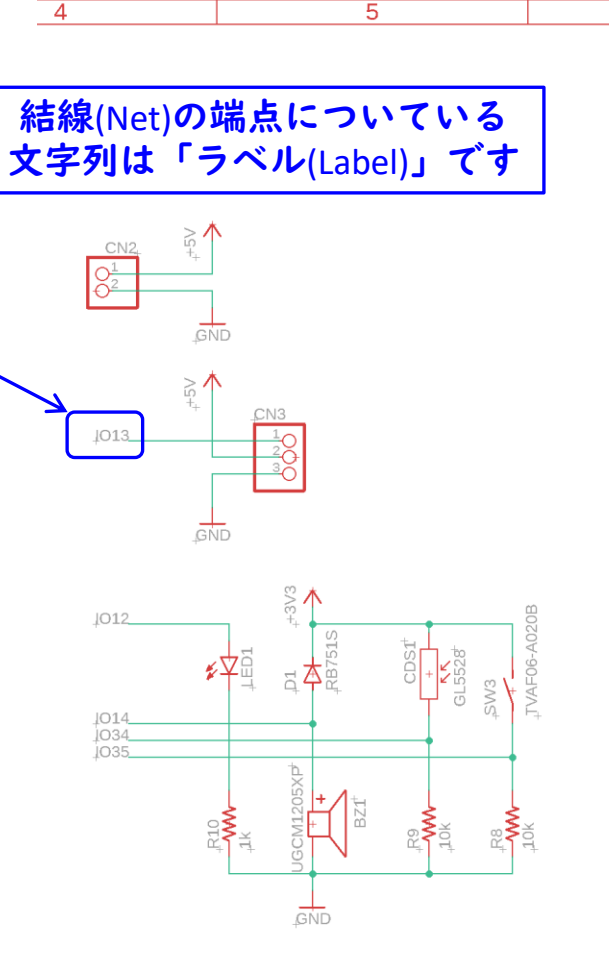

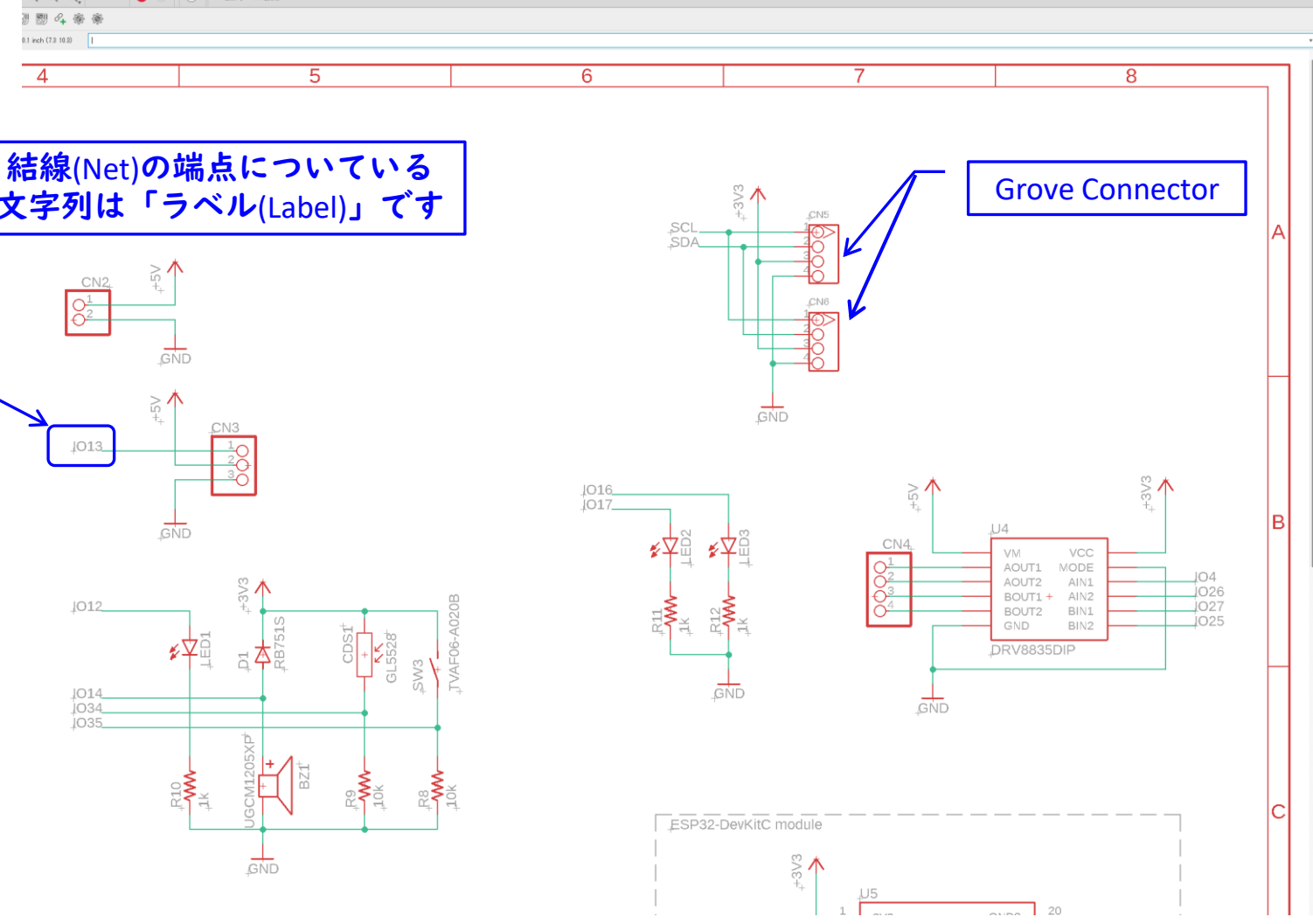

#### 2020/8/21

#### SWEST22 ONLINE SESSION S4C & S5C 21 / 38

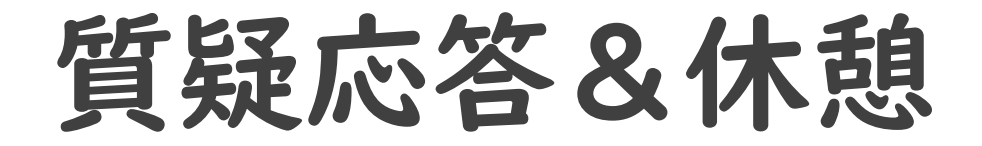

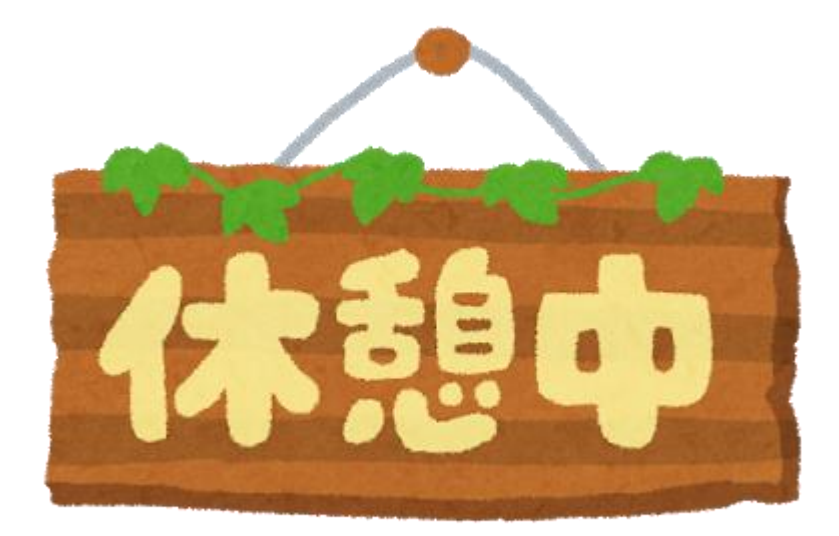

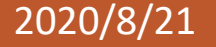

2020/8/21 SWEST22 ONLINE SESSION S4C & S5C 22 / 38

### 3. EAGLEでプリント基板(P板)その1

## P板外形作成~部品配置~パターン設計

◦回路図からP板図を作成 ◦P板外形を編集 ◦部品をP板内部に配置 ◦パターンの自動配線&手修正 ◦回路チェックと配線チェック

# 3-1 回路図からP板図を作成

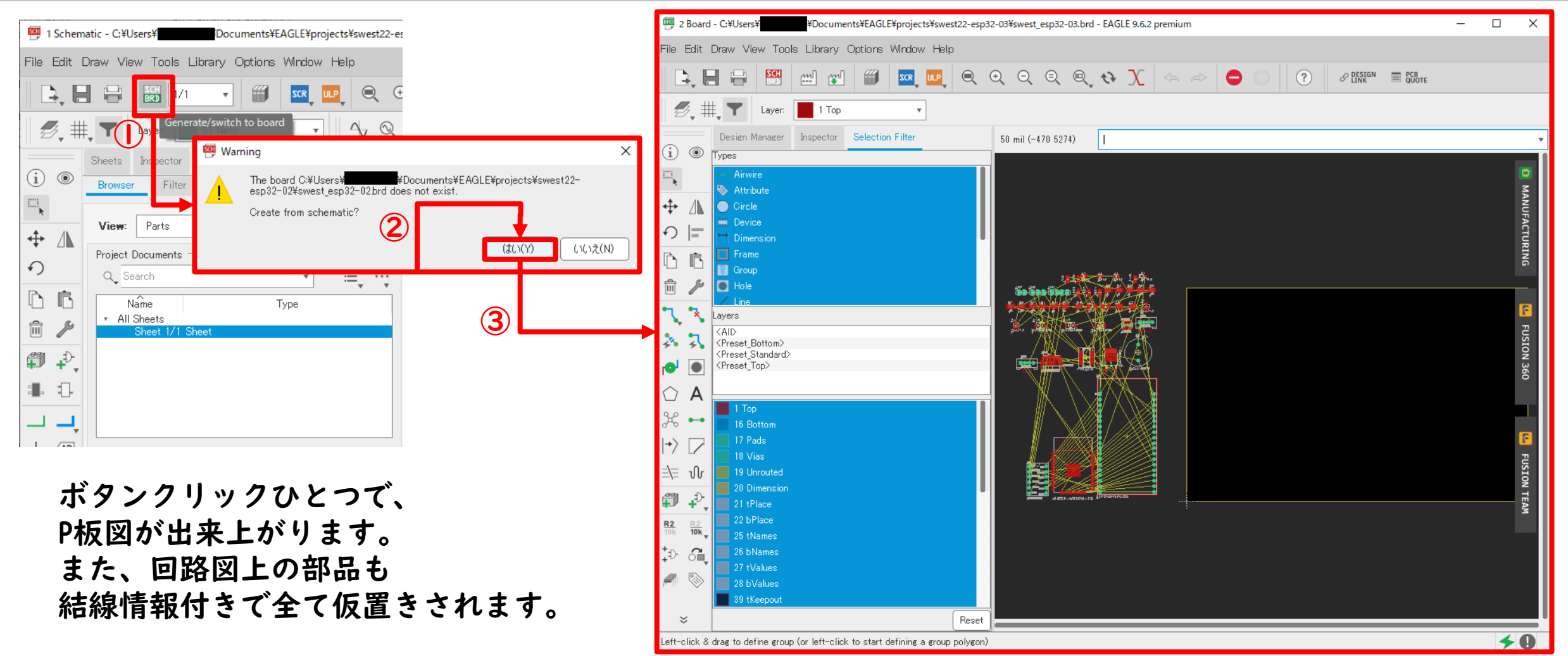

3-1-1 P板外形を編集(基本設定)

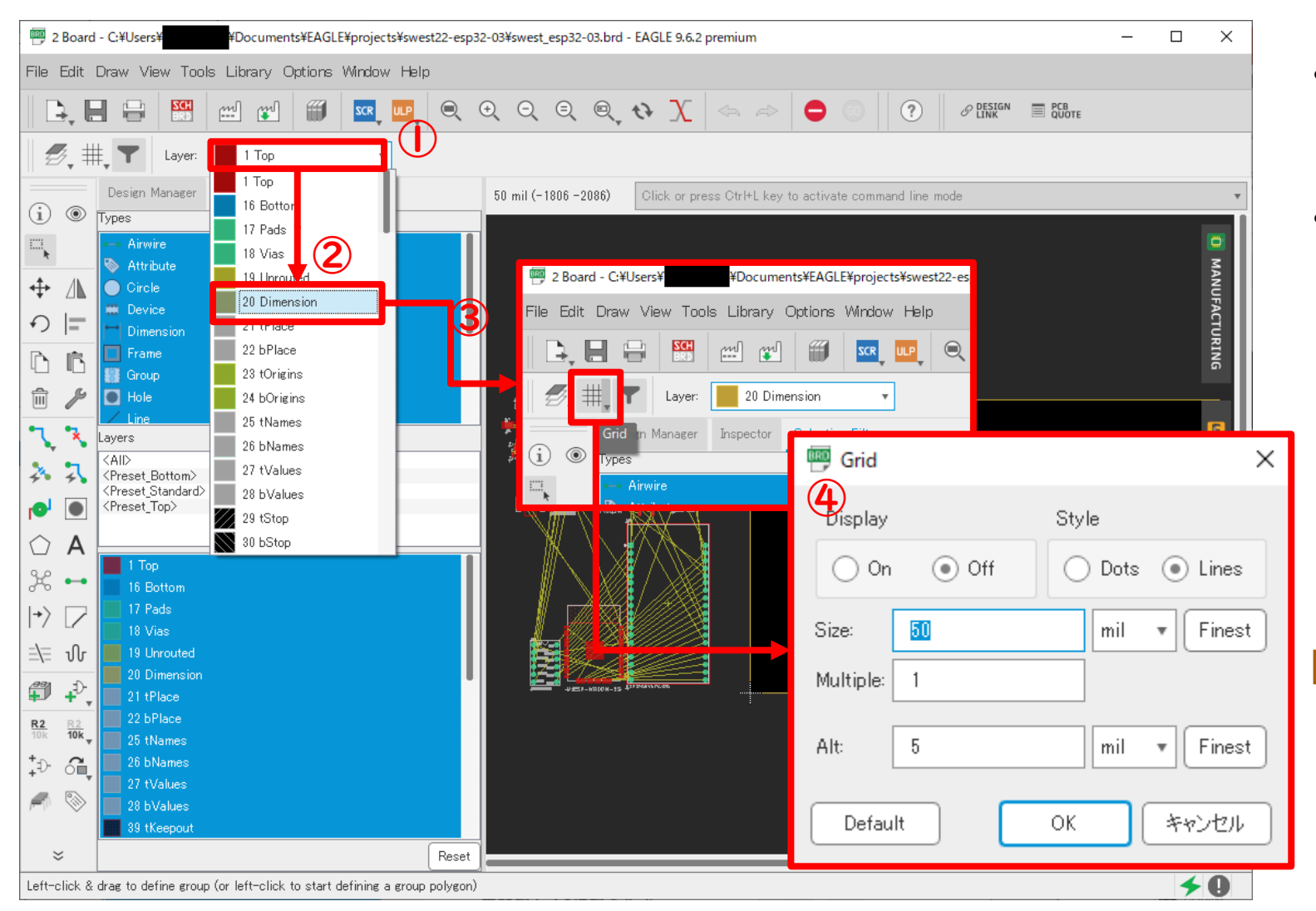

- 描画のレイヤーを外形用レイヤー (20 Dimension)に変更します
- Gridの設定を行いグリッドライン のサイズを設定し、表示をONに します(描画の範囲に合わせて 都度設定を調整します)

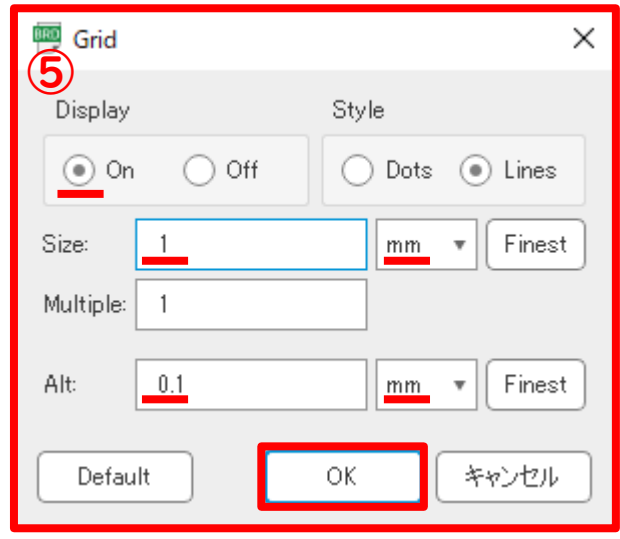

#### 2020/8/21

#### SWEST22 ONLINE SESSION S4C & S5C 25 / 38

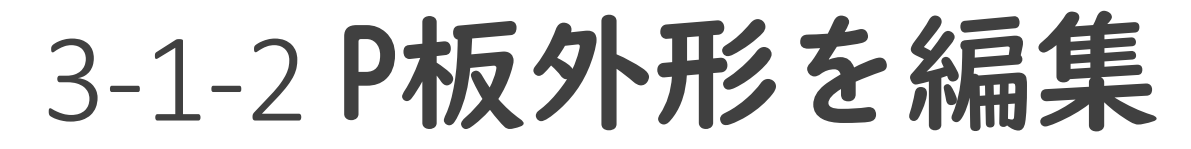

#### 頻繁に使う機能一覧

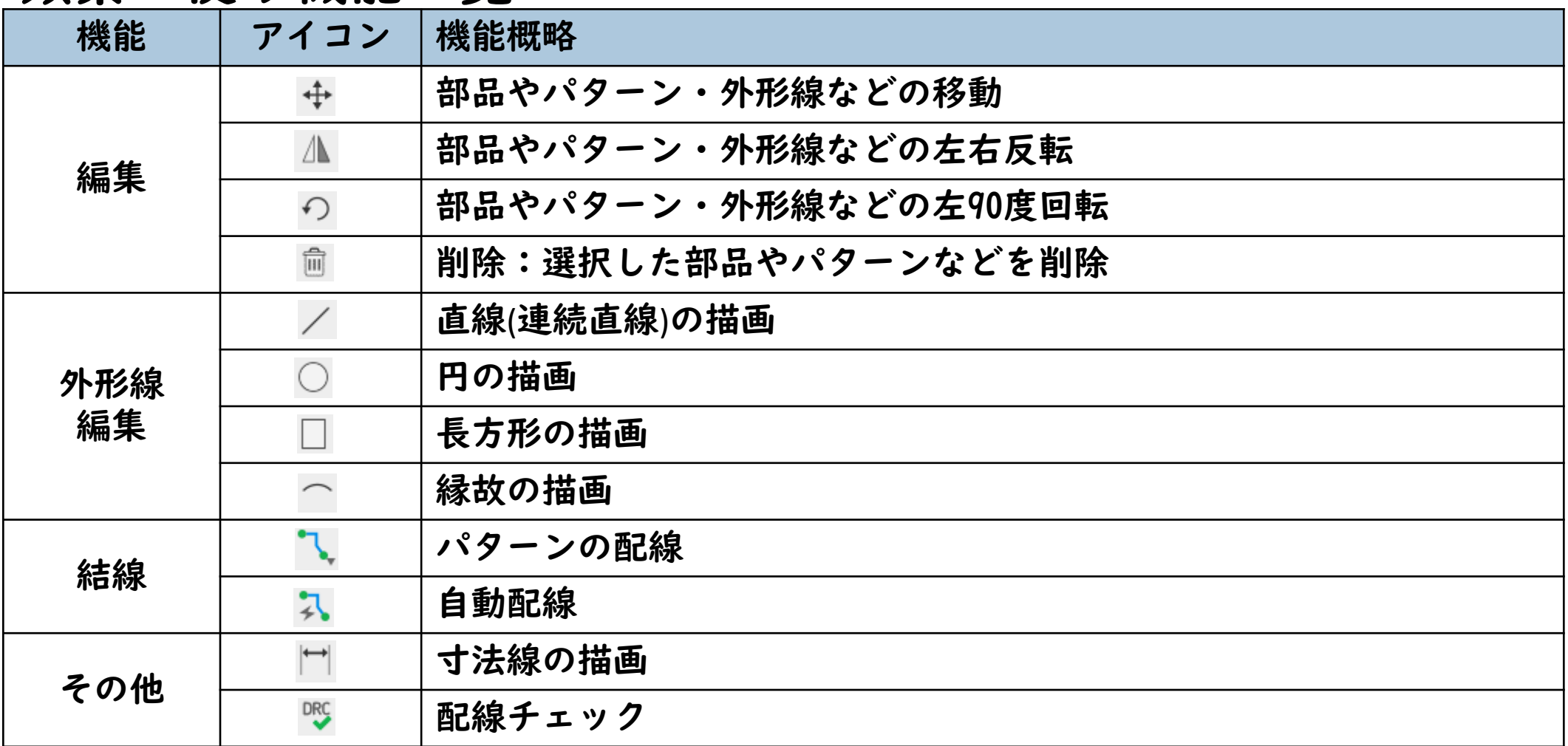

### 3-2 P板外形を編集

右のP板は配線まで完成させてみた事例です。

今回の回路部品の載せるには、 大体80mm x 50mm = 4000mm<sup>2</sup> 程度のサイズが あれば配線できるようです。

このサイズを目安に自由な外形形状のP板を 描いてみましょう。

なお、EAGLEのフリー版で作成できるP板の 最大サイズは、100mm x 160mmです。

P板の外形はルーター加工で製造するため 非常に柔軟な形状にすることが出来ます。

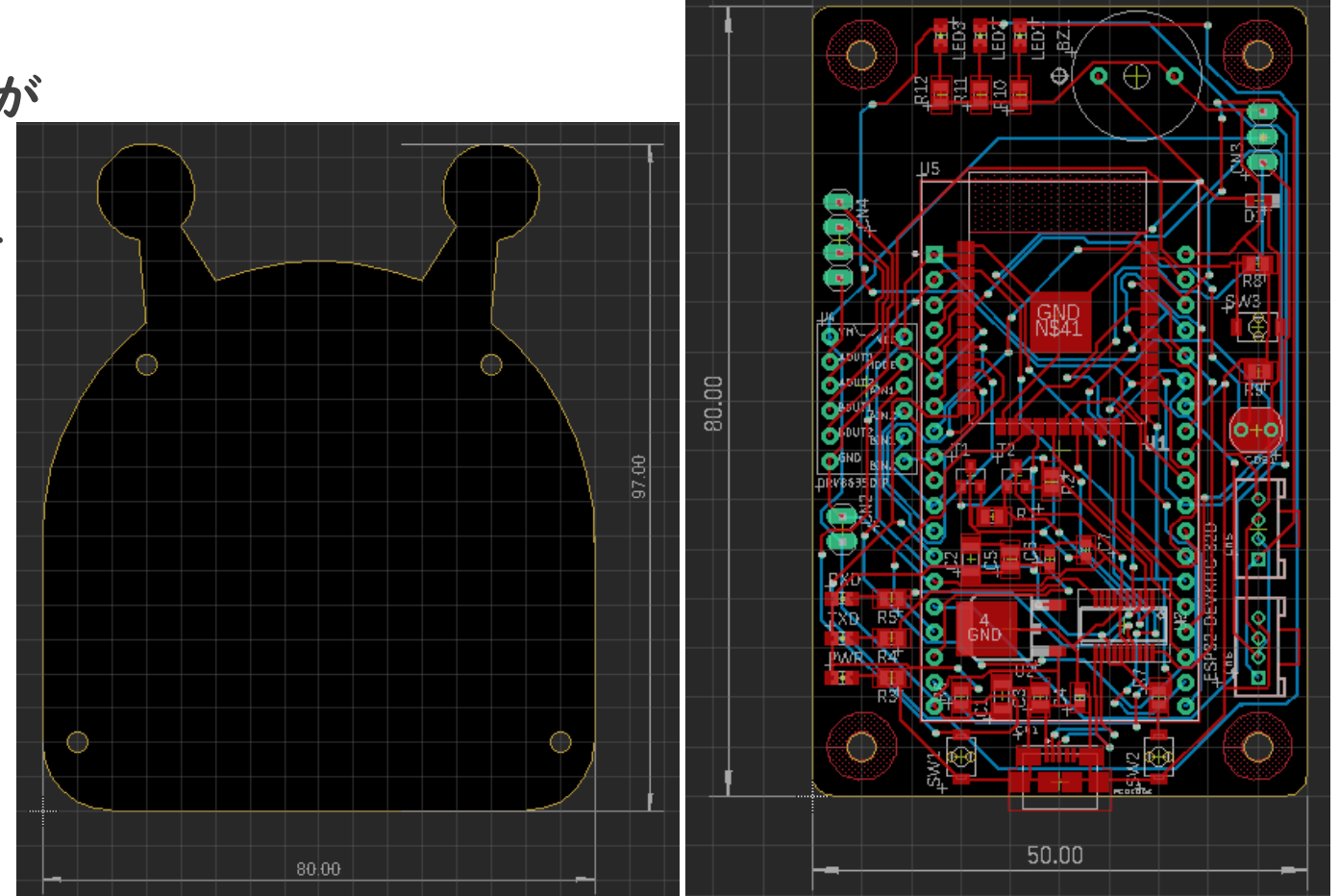

## 3-3 部品をP板内部に配置

P板外部に仮配置されている部品をP板内部に移動させ て配置していきます。

配置する場合に回路の結線(Net)が長くならないよう に並べていきます。

P板のサイズに余裕があると、比較的に楽に配置でき ます。

部品だけでなく、「Name」も部品の下に隠れたり重 なったりしないように配置します。

回路図で設定した「Value」はP板では不要なので、削 除してOKです。

### 3-4-1 パターンの自動配線(事前設定)

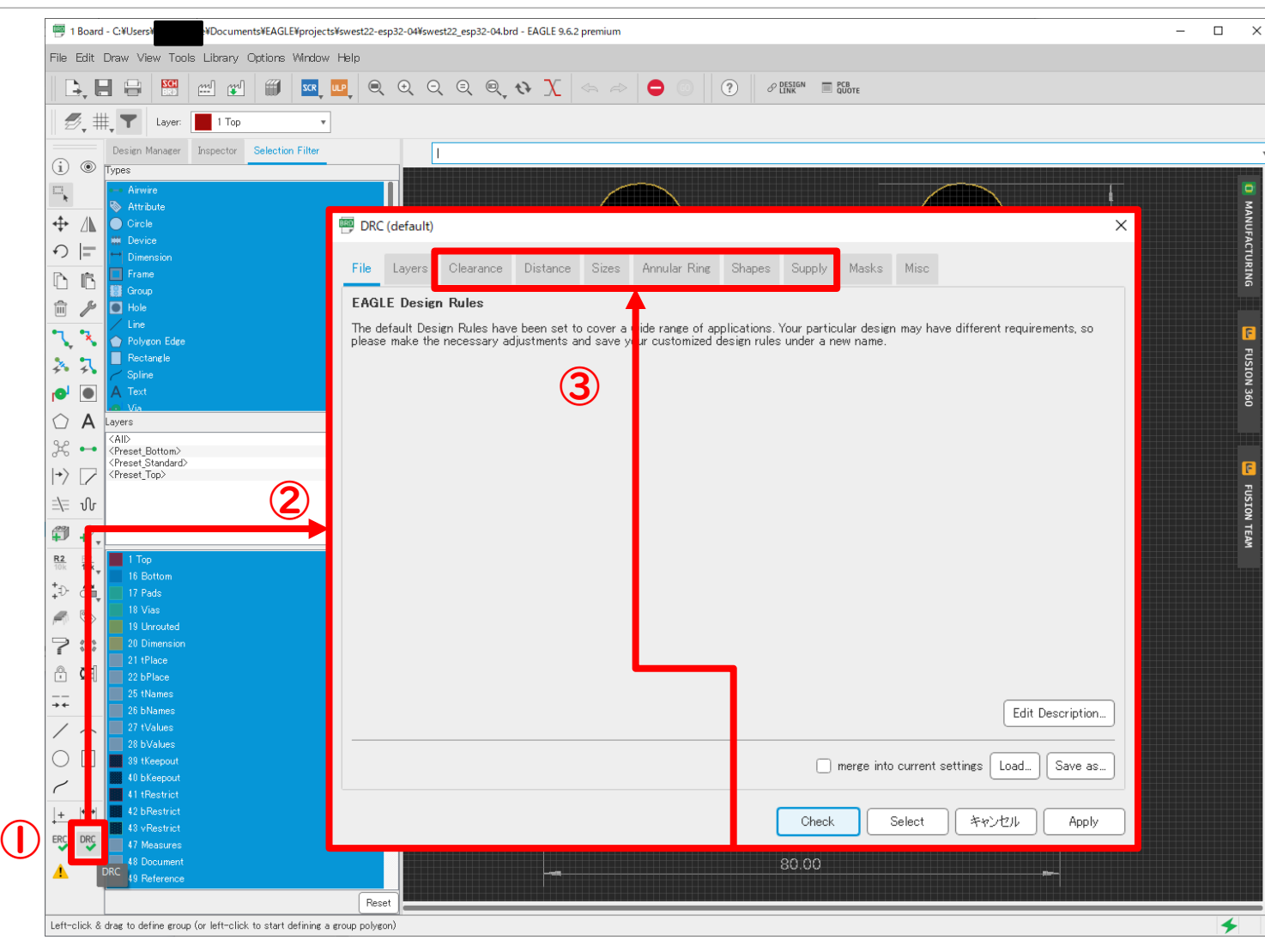

パターンの自動配線を行うには、 まず配線のルールを設定します。 ルール設定は配線チェック( ®S) の機能と同じダイアログで行い ます。 デフォルトのままでもOKです。 しかしデフォルトではパターン の幅やギャップが**6mil**≒**0.15mm** なので、少しでも広めにしてお くことを推奨します。 推奨値:10mil~20mil

#### 2020/8/21

### 3-4-2 パターンの自動配線(配線禁止エリア設定)

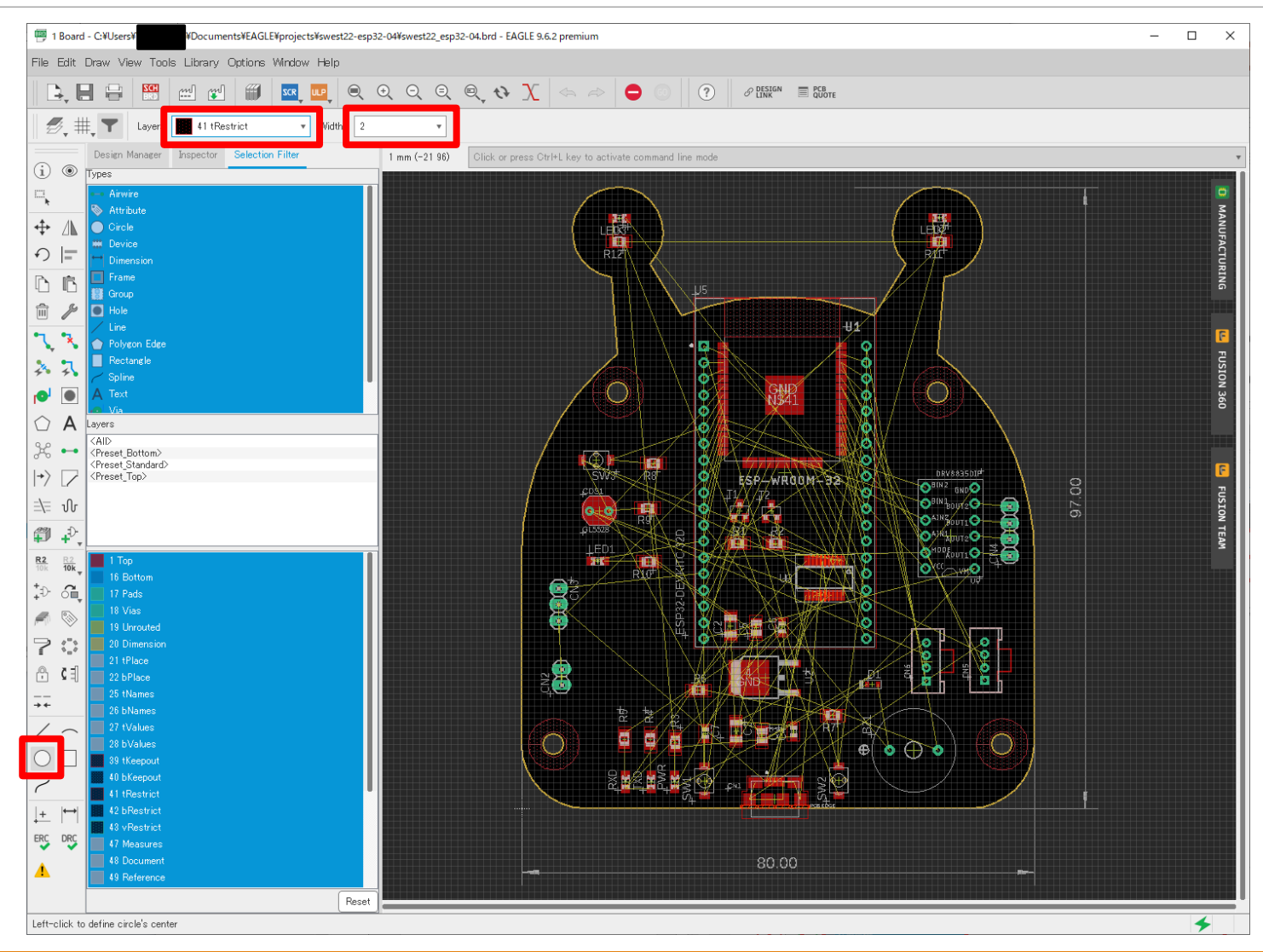

ビス締め穴などがある場合、 ビスによる配線ショートが発 生しないように、ビス穴の周 りに配線禁止エリアを設定し ます。 配線禁止エリア設定には、レ

イヤーを 部品面:41 tRestrict はんだ面:42 bRestrict に変更した上で。外形線と同 じように描きます。

## 3-4-2 パターンの自動配線と手修正

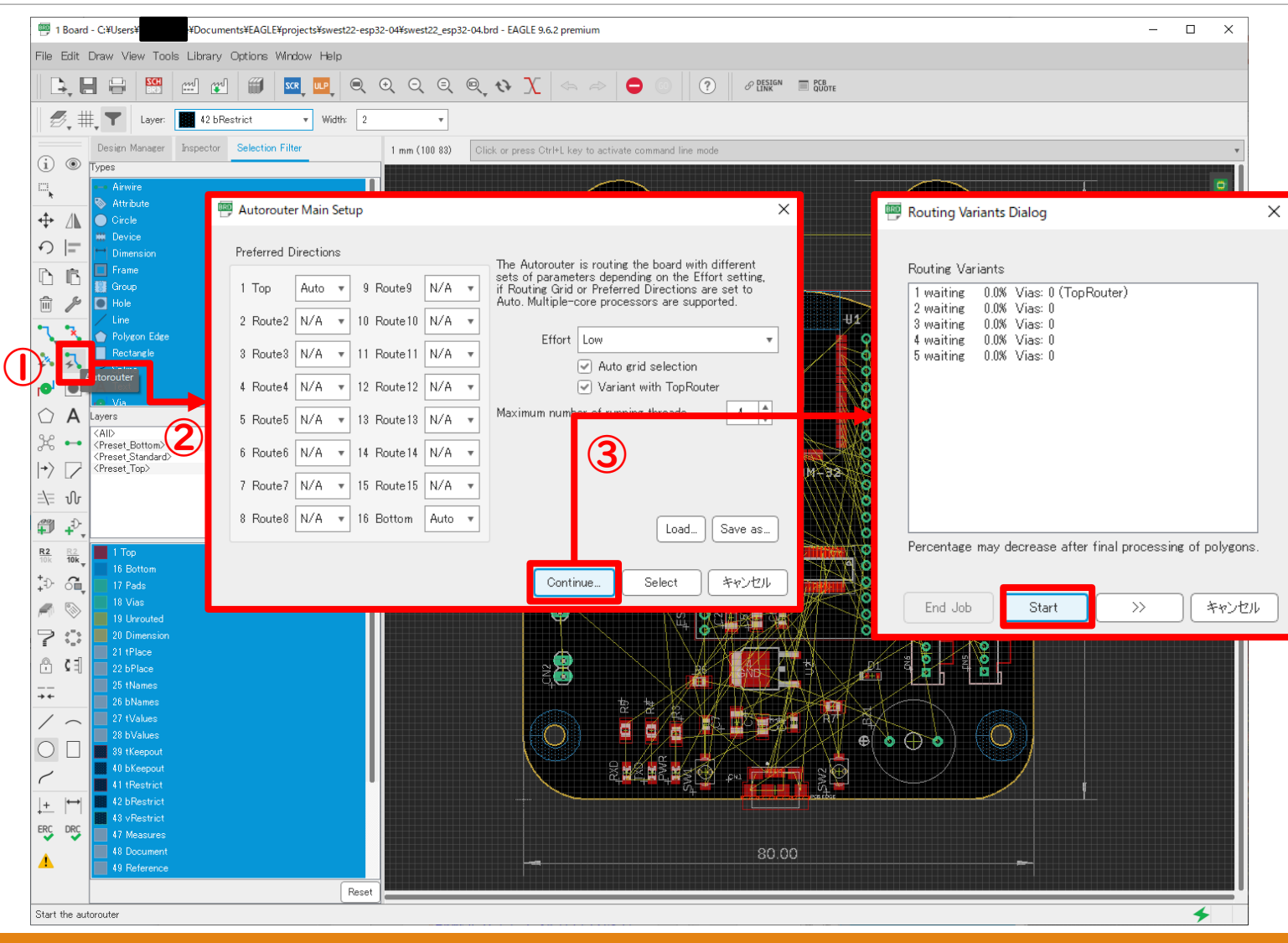

Autorouterの機能で、パターン の自動配線を行います。

1回で100%に達しないときは、 Autorouterを繰り返すことで、 自動配線率が向上する場合が あります。

繰り返しても配線率が向上し ない場合は、配線を手動で修 正して完成させます。

すべて配線が完了したら、 DRC( BS)機能でチェックし、エ ラーがないことを確認して完 成です。

#### 2020/8/21

### 3. EAGLEでプリント基板(P板)その1まとめ

P板外形作成~部品配置~パターン設計 ◦回路図からP板図を作成 ※部品と回路結線が自動で連携できます! ◦P板外形を編集、部品をP板内部に配置 ※寸法単位(mmとinch)に注意し、グリッドサイズを 使い分けます! ◦パターンの自動配線&手修正 ※自動配線用のパラメータを設定しよう! ◦回路チェックと配線チェック

### 4. EAGLEでプリント基板(P板)その2 P板発注用のガーバーデータ作成 ◦P板発注用のガーバーデータの作成

◦ガーバーデータのチェック

#### △Fusion 360と連携させ、3Dモデルで確認 ◦Fusion 360でのP板設計簡易デモ

### 4-1 P板発注用のガーバーデータの作成

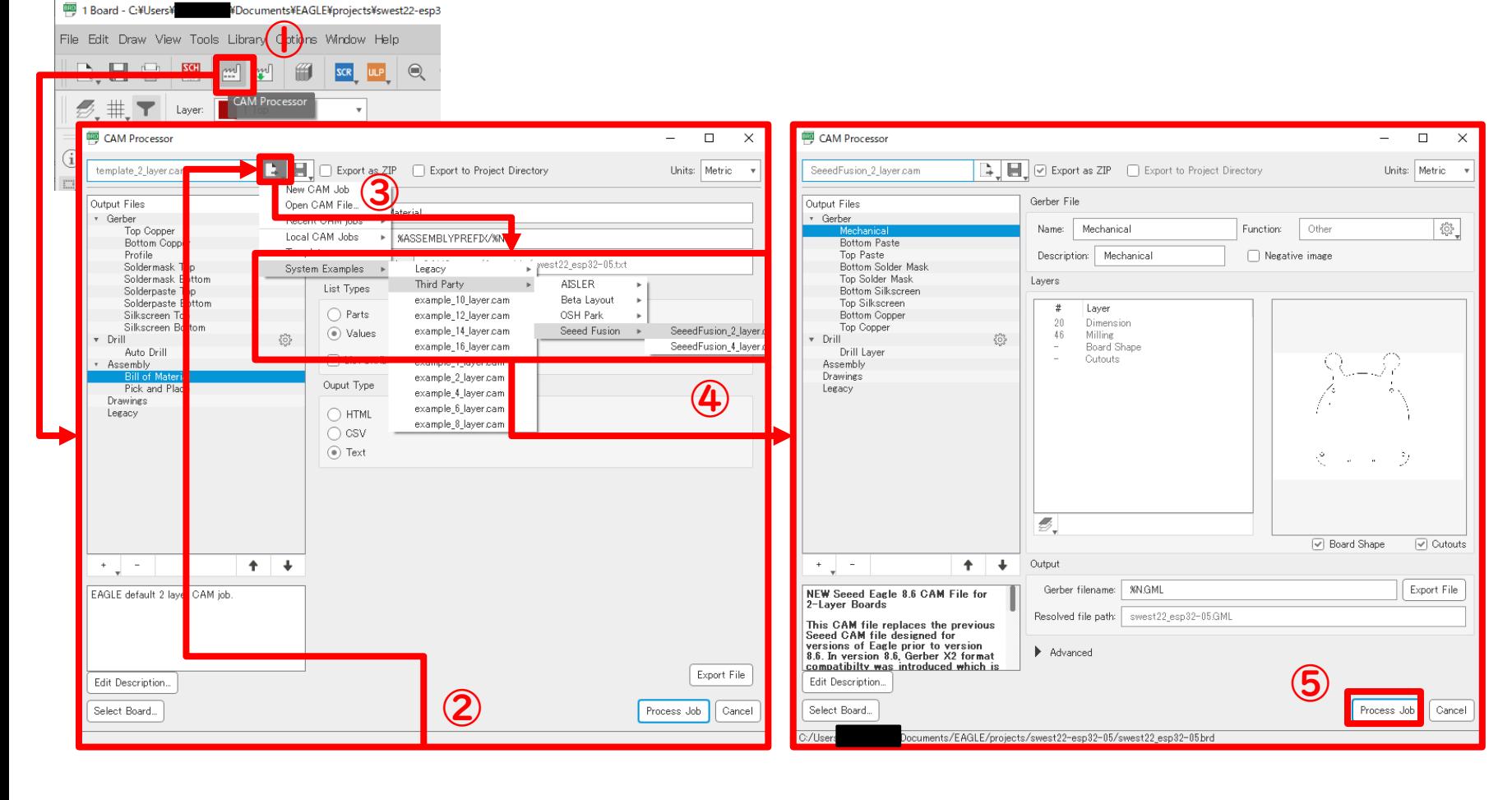

P板の発注先は、Seeed Fusion PCBとして、 ガーバーデータを作成 します。

Seeed Fusion PCBは、P 板製造において安く早 くでき、さらにオンラ イン発注の出来るメー カーです。

また、Autodesk EAGLE には、Seeed Fusion PCB用のガーバーデータ 作成パラメータなどが 標準で設定されていま す。

## 4-2 ガーバーデータのチェック

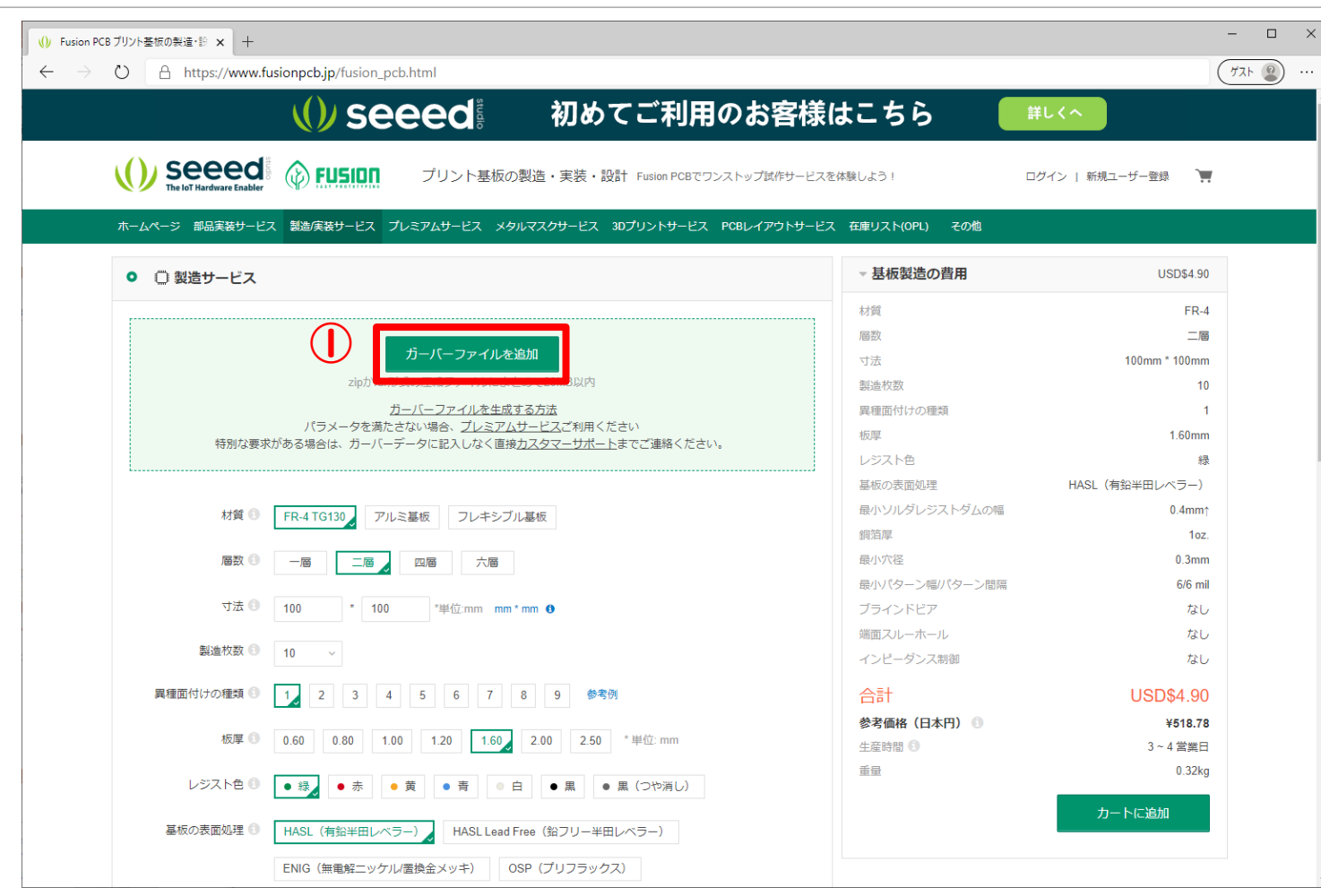

ガーバーデータのチェックは、発注先の Seeed Fusion PCBのサイトにガーバーデー タをアップロードし、ガーバービュー ワーで確認を行います。

◦ [https://www.fusionpcb.jp/fusion\\_pcb.html](https://www.fusionpcb.jp/fusion_pcb.html)

#### 2020/8/21

EAGLEでプリント基板(P板)その2 P板発注用のガーバーデータ作成 ◦P板発注メーカーの決定とガーバーデータの作成 ※いくつかのメジャーなP板メーカーは組み込まれています! ◦ガーバーデータのチェック ※発注前にガーバービューワーを使ってチェックしよう! <u>。Fusion 360と連携させ、3Dモデルで確認</u> ※部品に3Dデータがあると、実装済み状態を確認できま

## Fusion 360でP板設計簡易デモ

# 最後にFusion 360で 簡易デモを実施します!

2020/8/21 SWEST22 ONLINE SESSION S4C & S5C 37 / 38

# Fin ご清聴ご参加ありがとうございました!

2020/8/21 SWEST22 ONLINE SESSION S4C & S5C 38 / 38 / 38 / 38

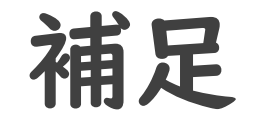

### EAGLE用の電子部品ライブラリは各メーカー や有志によりいろいろ整備されています。

これらを活用することで、簡単にP板の設計 を行うことが出来ます。

また、現在Autodesk EAGLEは、Fusion 360 に内包されました。

これにより、P板設計だけでなく、3Dモデル までの設計が容易になっています。